**АКЦИОНЕРНОЕ ОБЩЕСТВО «В Л А Д Б И З Н Е С Б А Н К» (АО «ВЛАДБИЗНЕСБАНК»)**

# **ПАМЯТКА ПО ПОДКЛЮЧЕНИЮ APPLE PAY**

г. Владимир 2017 г.

# СОДЕРЖАНИЕ

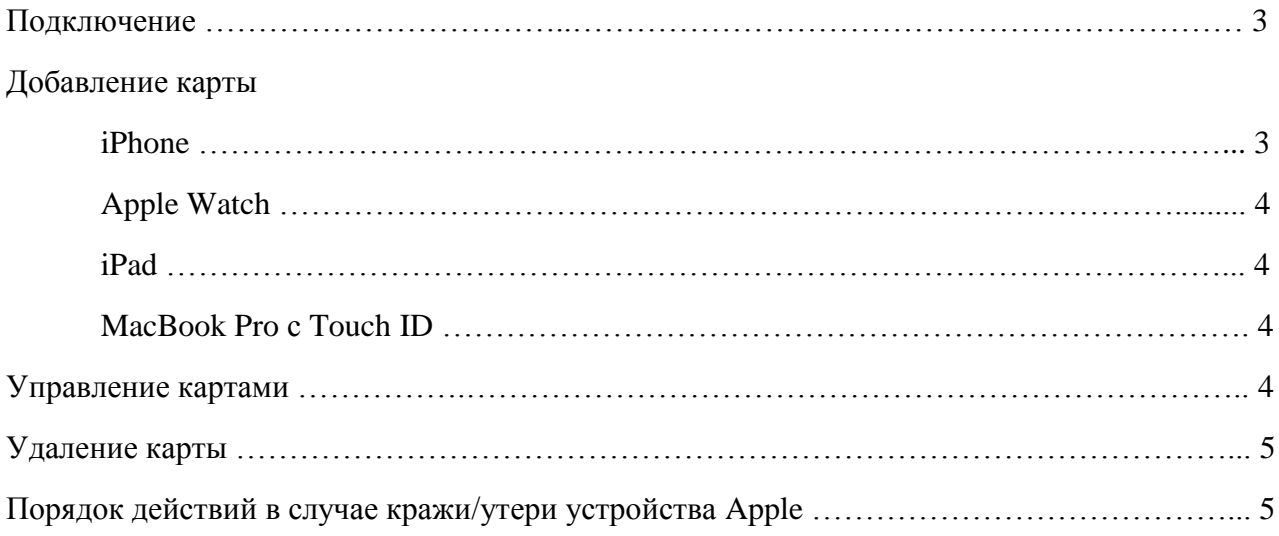

## **ПОДКЛЮЧЕНИЕ**

Для использования Apple Pay необходимо:

- устройство, поддерживающее Apple Pay: iPhone SE, iPhone  $6/6+$ , iPhone  $7/7+$ , iPad Pro, iPad Air 2, iPad mini 3, Apple Watch, MacBook Pro 2017;
- банковская карта АО «ВЛАДБИЗНЕСБАНКА»;
- последняя версия системы iOs, watchOS или macOS;
- идентификатор Apple ID.

Обратите внимание: чтобы настроить Apple Pay, потребуется подключение к Интернету.

Для использования Apple Pay на устройстве должны быть включены настройки безопасности: вход и покупка с помощью Touch ID или пароля. Также на устройстве должен быть совершен вход в учетную запись iCloud.

Подключить Apple Pay можно несколькими способами:

- через iPhone
- через iPad
- через Apple Watch
- через MacBook Pro с Touch ID.

## **ДОБАВЛЕНИЕ КАРТЫ**

На любом устройстве можно добавить до восьми карт. Если необходимо использовать службу Apple Pay с несколькими устройствами, требуется добавить данные о карте на каждое устройство. После настройки Apple Pay на iPhone или Apple Watch можно использовать свои карты на веб-сайтах в браузере Safari на компьютере Mac, если выполнен вход в iCloud.

## **iPhone**

1. Откройте приложение «Wallet» и коснитесь значка ⊕ в правом верхнем углу экрана.

2. Добавьте карту в «Wallet» одним из следующих способов:

a. Используя учетную запись iTunes (реквизиты карты, указанные на ее лицевой стороне, будут заполнены автоматически, код безопасности CVV2/CVC2 необходимо будет ввести вручную).

b. Используя встроенную камеру устройства. Для этого наведите камеру на карту таким образом, чтобы изображение ее лицевой стороны полностью попало в специальную рамку, появившуюся на экране. Считывание реквизитов карты происходит в течение нескольких секунд. Код безопасности CVV2/CVC2 введите вручную.

c. Посредством ручного ввода реквизитов карты (номера, срока действия, Ваших фамилии и имени, указанных на лицевой стороне карты, кода безопасности CVV2/CVC2, указанного на оборотной стороне карты).

3. После ввода данных выберите способ регистрации карты для использования в Apple Pay.

Банк проверит Вашу информацию и направит Вам SMS-сообщение с кодом активации, который Вам необходимо ввести.

**Важно:** код активации действует 30 минут, если Вы не успеете его ввести в заданное время, Вам будет направлен новый код активации.

4. После ввода кода и получения SMS-сообщения об успешной активации можно приступать к использованию Apple Pay.

## **Apple Watch**

1. Откройте приложение Apple Watch на iPhone, затем перейдите на вкладку «Мои часы». Если у Вас несколько часов, выберите одни из них. Коснитесь «Wallet и Apple Pay» и перейдите в раздел «Добавить платежную карту».

2. Следуя инструкциям на экране, выполните необходимые действия по добавлению карты.

3. Если данные о карте уже хранятся на Вашем устройстве iPhone, нажмите «Добавить» рядом с картой.

4. Добавление новой карты или карты, которую Вы используете в iTunes, а также ввод направленного Банком кода активации аналогичны описанным выше процедурам по добавлению и активации карты на iPhone.

5. После ввода кода и получения SMS-сообщения об успешной активации можно приступать к использованию Apple Pay.

## **iPad**

1. Откройте Настройки, затем коснитесь «Wallet и Apple Pay».

2. Нажмите «Добавить платежную карту».

3. Добавление новой карты или карты, которую Вы используете в iTunes, а также ввод направленного Банком кода активации аналогичны описанным выше процедурам по добавлению и активации карты на iPhone.

4. После ввода кода и получения SMS-сообщения об успешной активации можно приступать к использованию Apple Pay.

## **MacBook Pro с Touch ID**

1. Перейдите в системные настройки, затем коснитесь «Wallet и Apple Pay».

2. Нажмите «Добавить платежную карту». Добавление новой карты или карты, которую Вы используете в iTunes, а также ввод направленного Банком кода активации аналогичны описанным выше процедурам по добавлению и активации карты на iPhone.

3. После ввода кода и получения SMS-сообщения об успешной активации можно приступать к использованию Apple Pay.

## **УПРАВЛЕНИЕ КАРТАМИ**

После добавления в «Wallet» Вы можете изменить настроенную по умолчанию карту, обновить информацию или удалить карту.

#### **Изменение настроенной по умолчанию карты**

Первая добавленная в «Wallet» карта настраивается для использования по умолчанию. Если Вы добавили несколько карт и хотите изменить ту из них, которая настроена по умолчанию, выполните следующие действия.

## **На устройстве iPhone или iPad**

1. Чтобы изменить настроенную по умолчанию карту для устройства iPhone, можно открыть «Wallet», коснуться карты и, удерживая ее, переместить на передний план всех карт.

2. На устройстве iPhone или iPad настроенную по умолчанию карту можно изменить в Настройках в меню «Wallet и Apple Pay», где необходимо выбрать раздел «Карта по умолчанию», после чего укажите нужную карту.

## **На устройстве Apple Watch**

1. Откройте приложение Watch на устройстве iPhone.

2. Перейдите на вкладку «Мои часы», нажмите «Wallet и Apple Pay», выберите «Карта по умолчанию», после чего укажите новую карту.

## **На MacBook Pro с датчиком Touch ID**

- 1. Перейдите в меню «Системные настройки».
- 2. Перейдите в раздел «Wallet и Apple Pay».
- 3. Выберите новую карту во всплывающем меню «Карта по умолчанию».

## **УДАЛЕНИЕ КАРТЫ**

При необходимости можно удалить карту с устройства.

## **С устройства iPhone или iPad**

- 1. Перейдите в раздел «Настройки».
- 2. Выберите «Wallet и Apple Pay».

Укажите карту, которую требуется удалить, а затем нажмите «Удалить карту».

## **С устройства Apple Watch**

1. Откройте приложение Watch на устройстве iPhone.

2. Перейдите на вкладку «Мои часы», прокрутите страницу вниз, нажмите «Wallet и Apple Pay».

Укажите карту, которую требуется удалить, а затем нажмите «Удалить карту».

## **С устройства MacBook Pro с датчиком Touch ID**

Чтобы удалить карту, которая используется на компьютере Mac, перейдите в «Системные настройки», затем в «Wallet и Apple Pay», выберите нужную карту и щелкните знак минус (–), чтобы ее удалить.

Кроме того, можно удалить карту непосредственно на устройстве.

На устройстве iPhone или iPad откройте «Wallet», выберите карту, нажмите и выберите «Удалить карту».

На часах Apple Watch нажмите «Wallet» на экране «Домой», выберите карту, нажмите ее с усилием и выберите «Удалить».

## **ПОРЯДОК ДЕЙСТВИЙ В СЛУЧАЕ КРАЖИ/УТЕРИ УСТРОЙСТВА APPLE**

При использовании Apple Pay каждая покупка по карте требует подтверждения посредством Touch ID или пароля. Кроме того, каждый раз, надевая часы Apple Watch, Вы также вводите пароль.

Такие меры помогают предотвратить доступ других пользователей к Apple Pay на Вашем устройстве, в том числе в случаях, если устройство с добавленными картами было утеряно, украдено или находится вне вашего контроля (например, при передаче устройства на ремонт).

Приостановить обслуживание карт в Apple Pay или удалить их из Apple Pay можно позвонив в Банк.

Также можно самостоятельно приостановить или навсегда аннулировать возможность оплаты с устройства с помощью Apple Pay с использованием приложения «Найти iPhone» (если данная функция активирована на устройстве) или перейдя по адресу www.icloud.com/find:

для приостановления обслуживания карт в Apple Pay необходимо перевести устройство в режим пропажи;

аннулировать возможность оплаты картами из Apple Pay можно удаленно, удалив данные на нем с помощью функции «Найти iPhone» или с помощью функции «Найти iPhone» через службу iCloud.com. В последнем случае необходимо войти в систему, коснуться меню «Настройки», выбрать устройство и нажать кнопку «Удалить все».

Обслуживание карт в Apple Pay будет приостановлено или карты будут удалены из этой службы, даже если устройство находится в автономном режиме и не подключено к сотовой сети или сети Интернет. Когда устройство будет подключено к сетям в следующий раз, вносимые изменения вступят в силу.

Если устройство нашлось, и Вы хотите восстановить обслуживание карт в Apple Pay, необходимо выключить режим пропажи с помощью приложения «Найти iPhone» или на веб-сайте iCloud.com. Обратите внимание, что платежные карты при этом должны быть действующими (незаблокированными).

**Важно**: В случае приостановки обслуживания карт в «Wallet» или их удаления из приложения, также приостанавливается или удаляется номер учетной записи устройства. Но Вы можете продолжать пользоваться своими банковскими картами, выданными Банком.